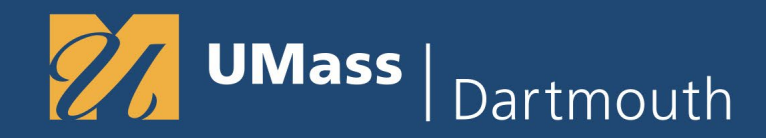

# **Terra Dotta Travel Registry**

The UMass system has a requirement that all out-ofstate, overnight, domestic and international employee (faculty, staff) and student travel must be entered into a computerized travel registry.

- Non Employee Students use **Terra Dotta**.
- Employees use Concur Travel and Expenses to obtain travel approval and Healix [Sentinel](https://www.umassp.edu/travel-and-expense/departure) to Register Travel

## **What is Terra Dotta?**

**UMass** 

Terra Dotta Travel Registry is a tool that enables the university to locate those traveling on behalf of the university in the event of an emergency**.**

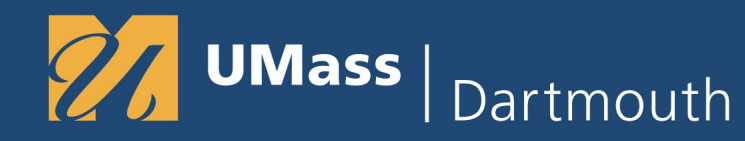

## **Before you Begin**

Please have your 8 digit Student ID, Cell Phone Number, Emergency Contact Name and Phone Number

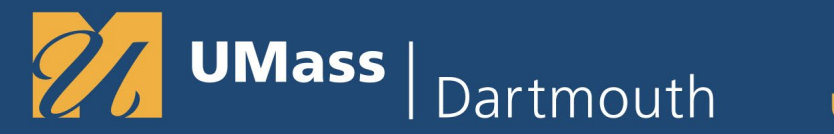

## Registering Travel in Terra Dotta Travel Registry

Navigate to Terra Dotta Travel Registry

www.umassd.edu/myumassd > QuickLaunch > More Campus Systems > Terra Dotta Travel Registry

Direct Navigation:<https://travelregistry.umasscs.net/>

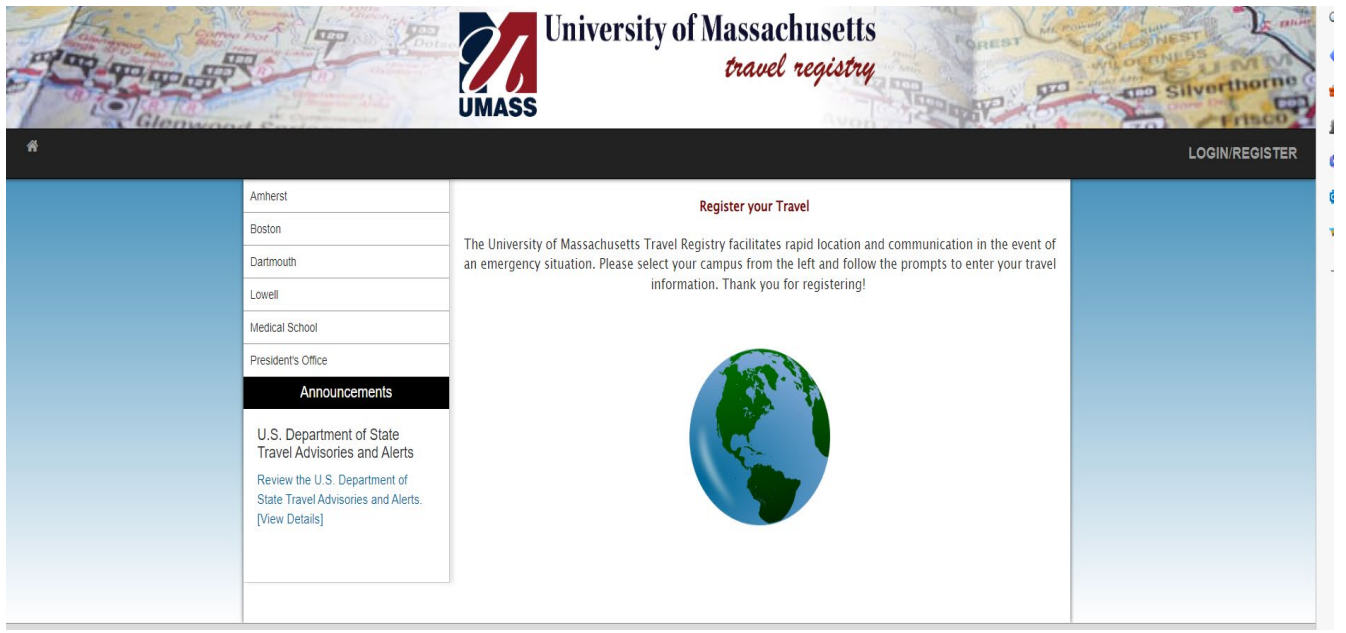

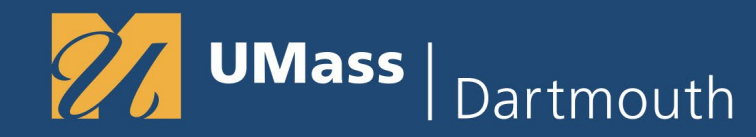

## Registering Travel in Terra Dotta Travel Registry

Select Dartmouth

#### Select Register Now

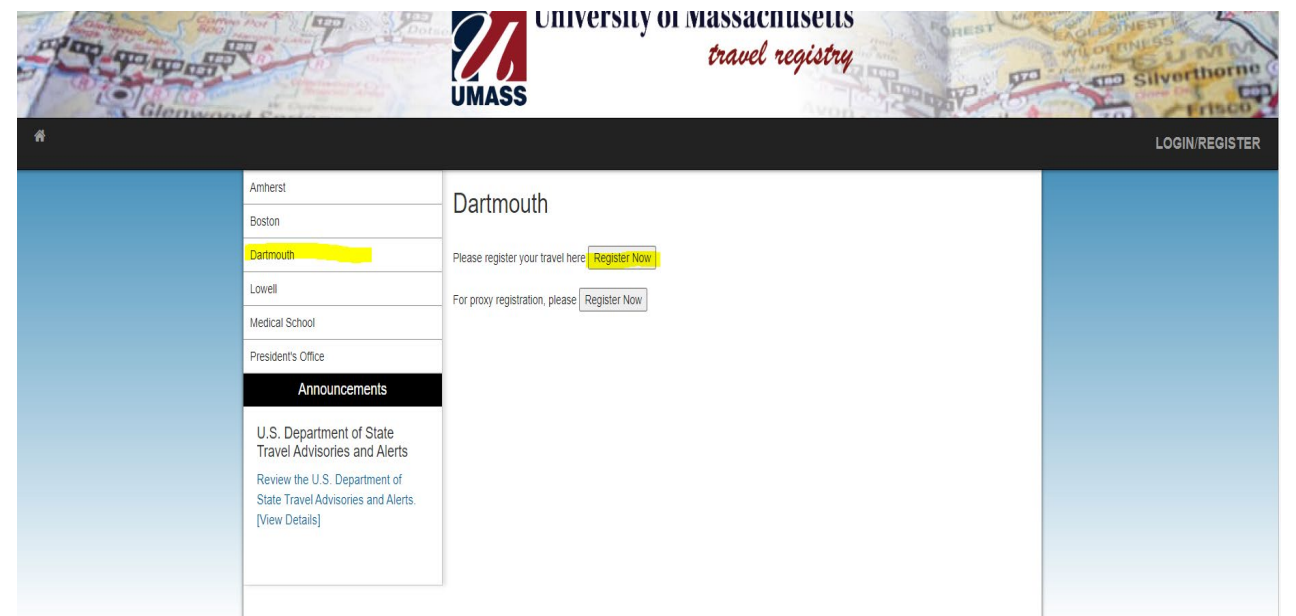

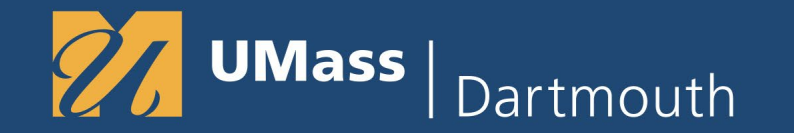

## Registering Travel in Terra Dotta Travel Registry

**Choose - I have a UMass username and password (all students, faculty, and staff) Click Submit**

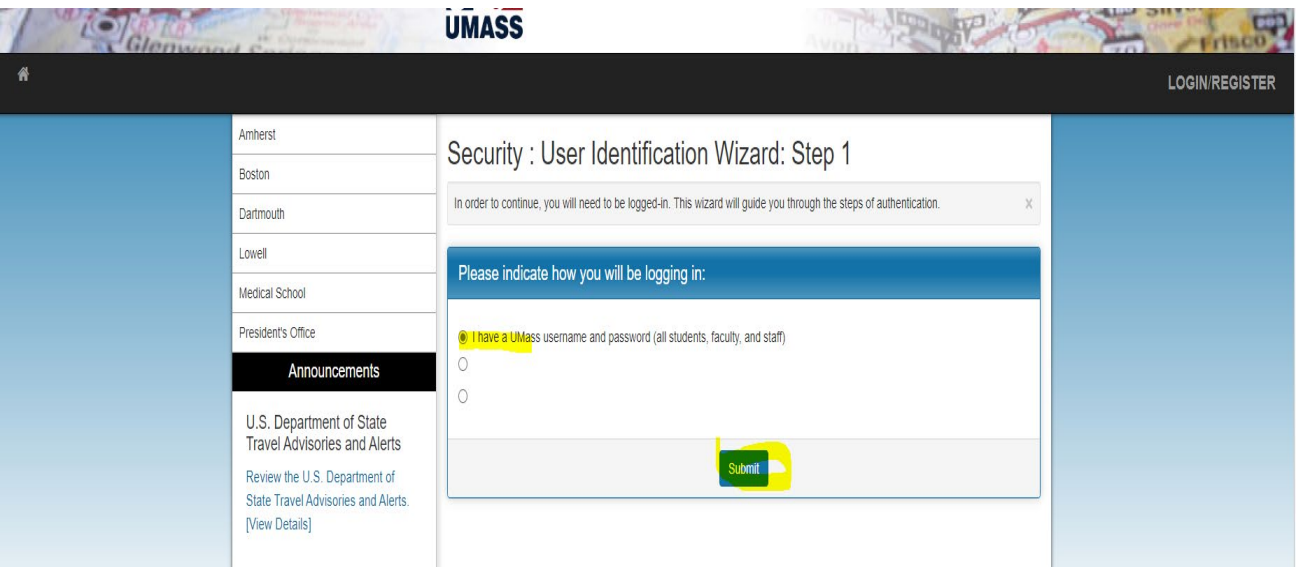

#### **UMass** Dartmouth UNIVERSITY OF MASSACHUSETTS DARTMOUTH

Registering Travel in Terra Dotta Travel Registry

**Returning users skip this page and Go to page 11**

**First time users - Choose - Affiliate of UMass**

**First Time Users – Click Create Profile. (It may take a minute to finish loading)**

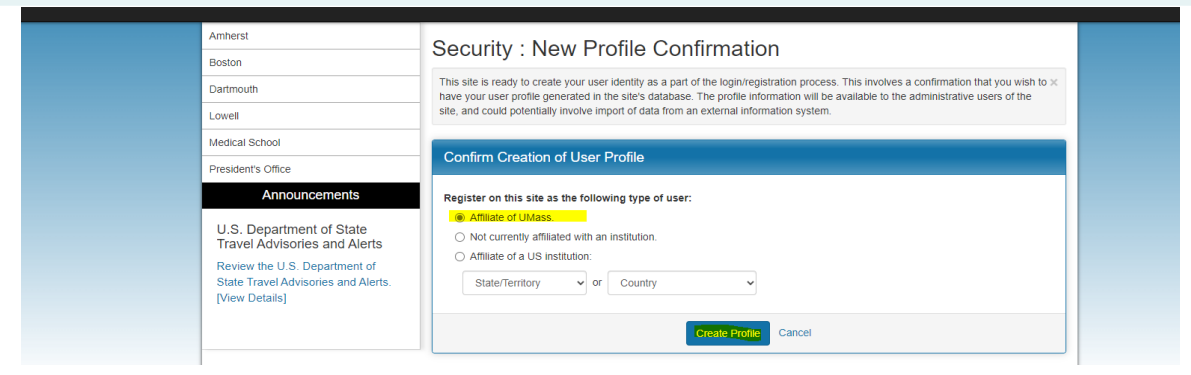

#### **Check the box I understand and click Submit**

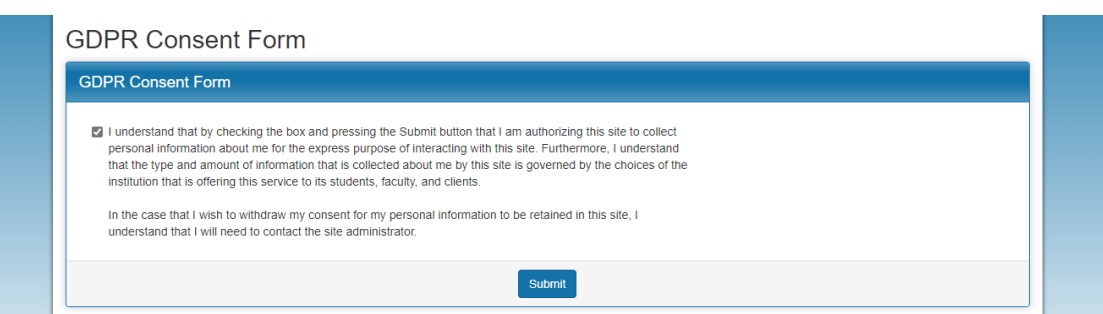

#### **Registering Travel in Terra Dotta Travel Registry**

#### **Enter your birthdate and click save.**

Dartmouth

UMass |

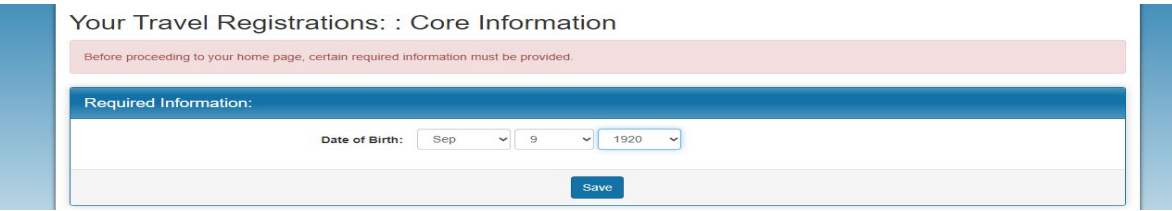

#### **Enter Campus affiliation: UMass Dartmouth Select Department - Dartmouth All Departments (other values are for other campuses)**

**Enter 8-digit Student ID and name/relationship and phone number of emergency contact.** 

#### Profile: Required Information

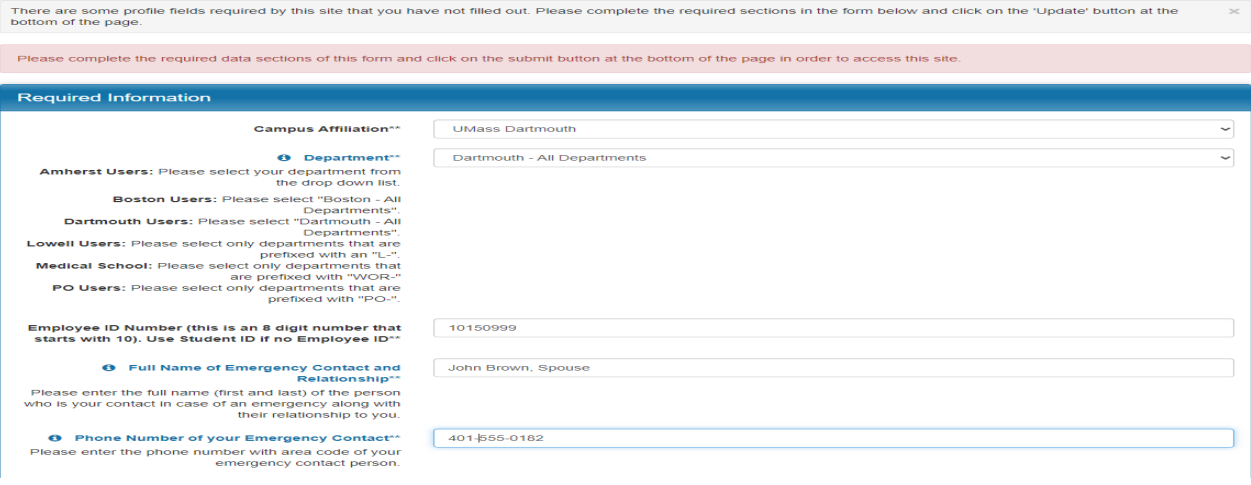

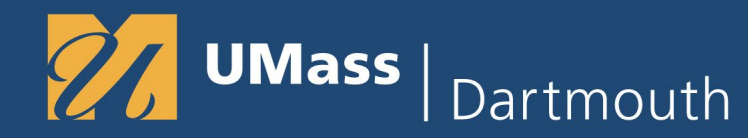

#### **Click Update**

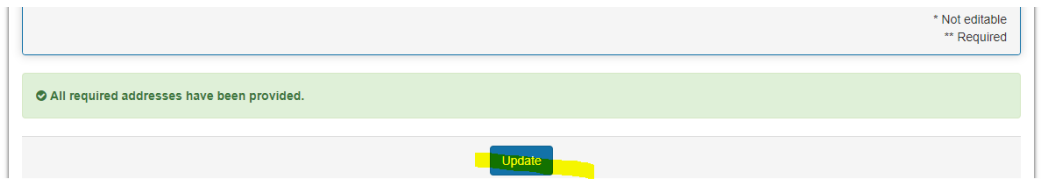

#### **Click OK**

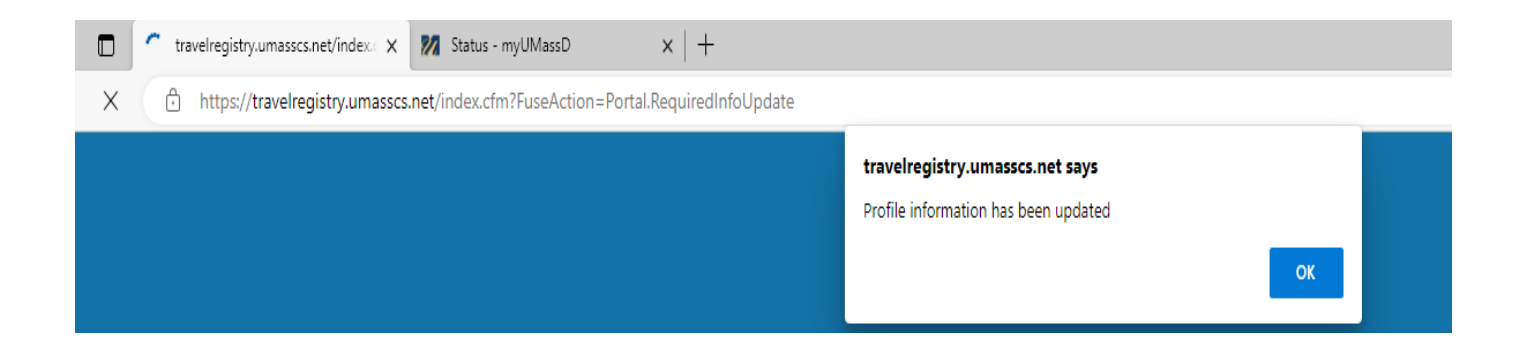

## **UMass** Dartmouth

#### UNIVERSITY OF MASSACHUSETTS DARTMOUTH

**Finishing setting up your profile by clicking on the Gear icon > Edit Profile (Upper Right)**

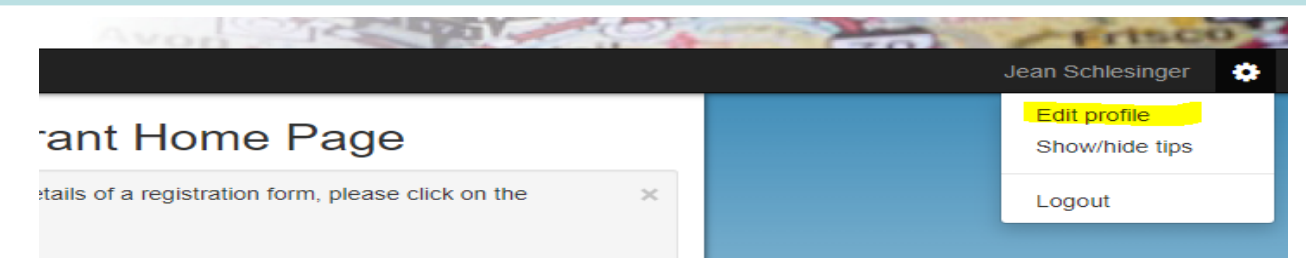

**Enter your cell phone number and email address. Click Update. Then click OK** You can test the cell phone text function by clicking Test .

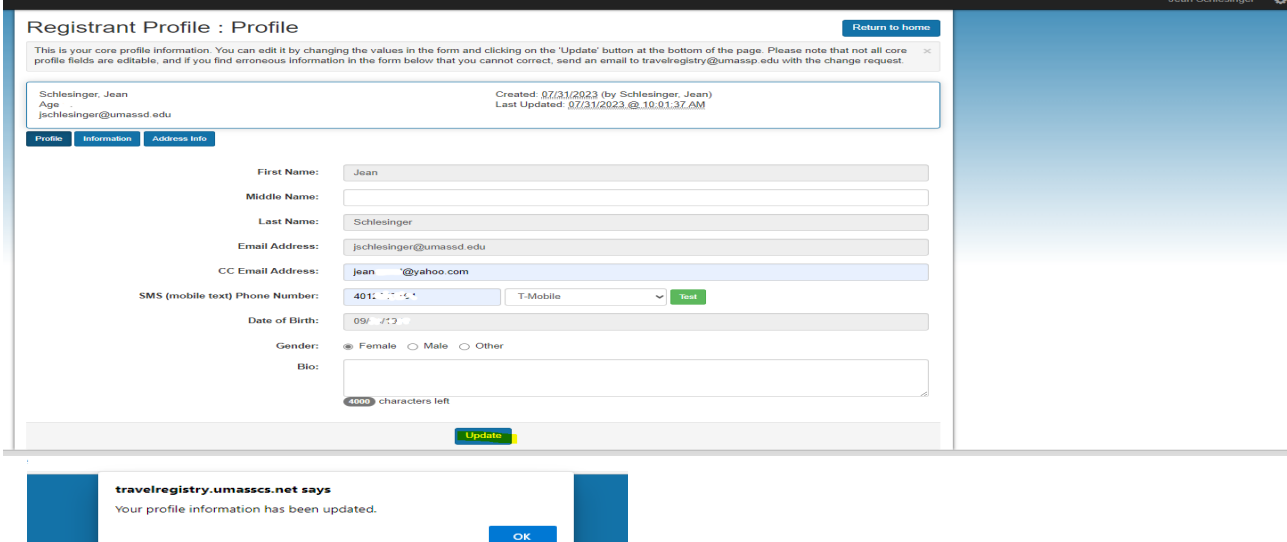

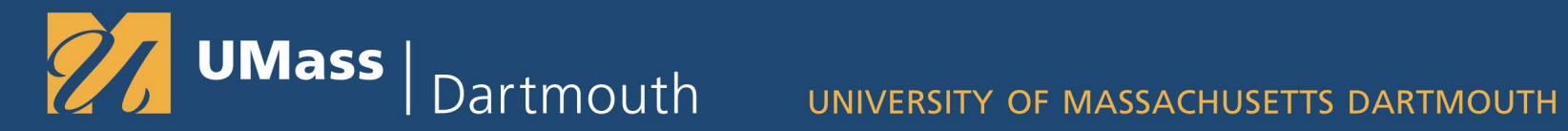

#### **Click the Home Icon**

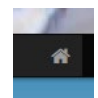

### **Choose Dartmouth > Register Now**

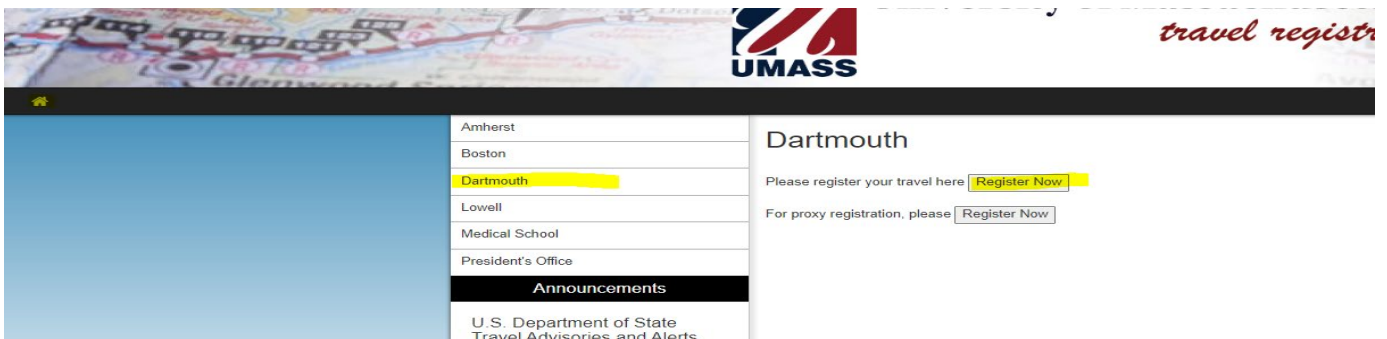

Add your itinerary - All Legs. For example, if you are flying out of Boston, enter Boston as one of the iti

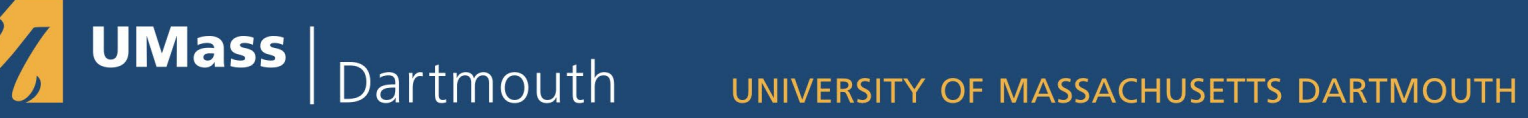

**Add your itinerary. Enter your From/ To Departures Dates and Location Destination Include all locations and dates of your itinerary.** 

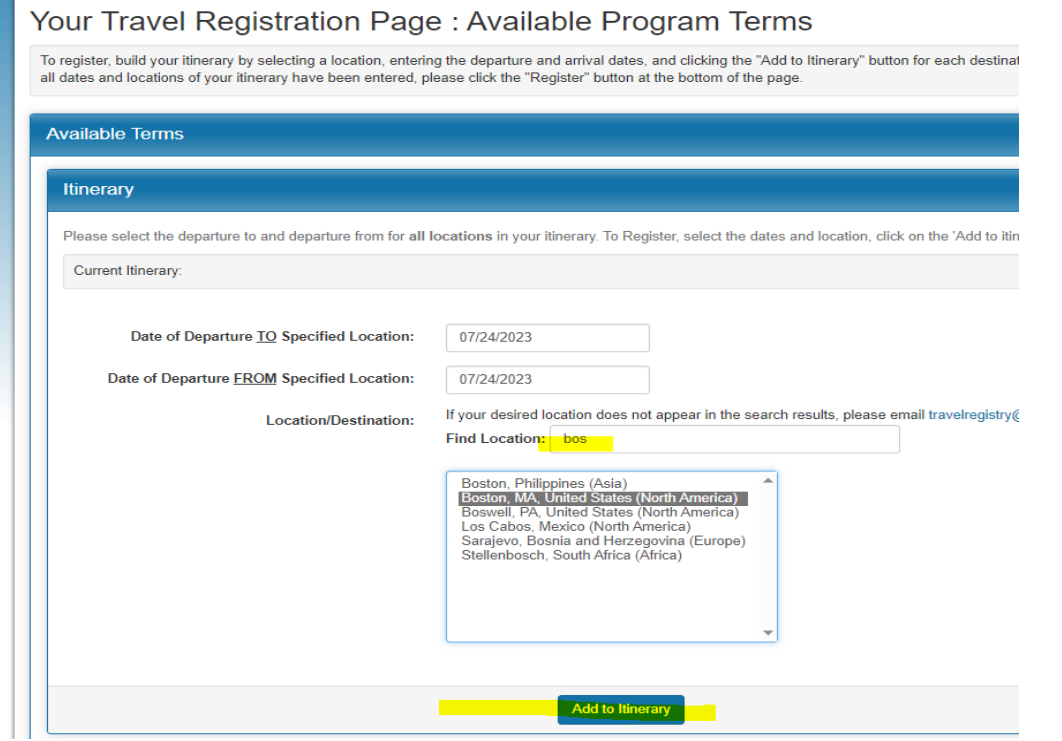

**Click Add to Itinerary**

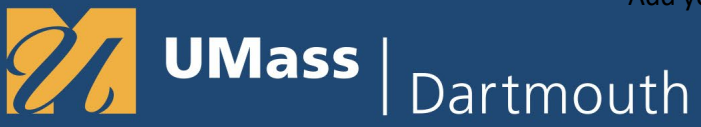

**Continuing adding Locations and Dates to your Itinerary.** 

**For example, if you are flying out of Boston to Grimsby, England there would be multiple Itinerary Rows.**

**Boston would be your first itinerary row, From Through Dates would be the same.**

**Grimsby, England would be the second itinerary Row. From/Through Dates would be the Date you arrive to the date you return home.** 

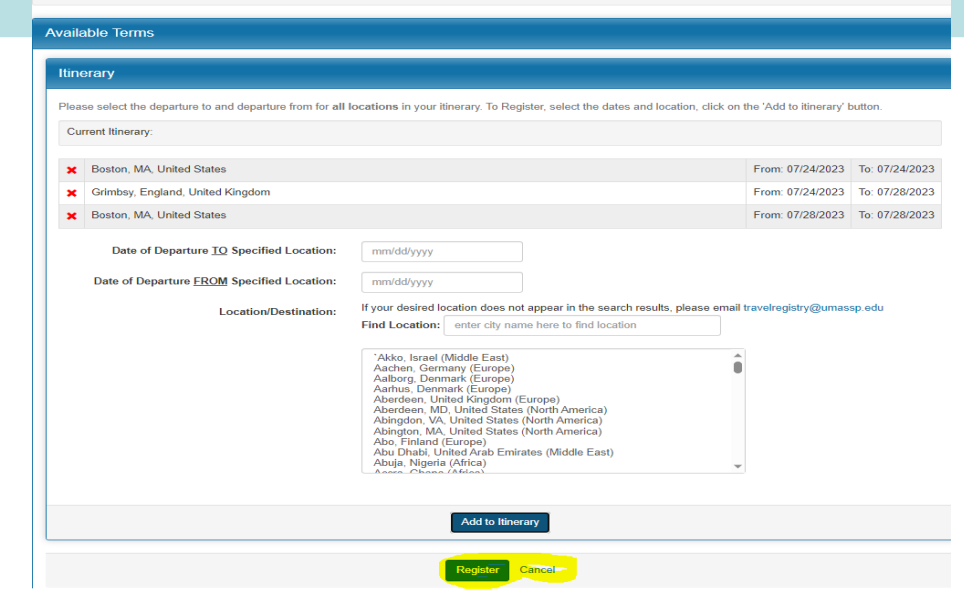

**Click Register when you have Finished adding your full itinerary.** 

UMass | Dartmouth

UNIVERSITY OF MASSACHUSETTS DARTMOUTH

**You will be directed to the Program Registration page.** 

**You can edit the itinerary by clicking on the Pencil Icon, or Delete it by clicking the X**

**You can add attachments or Group Rosters in the Attach Documents Section** 

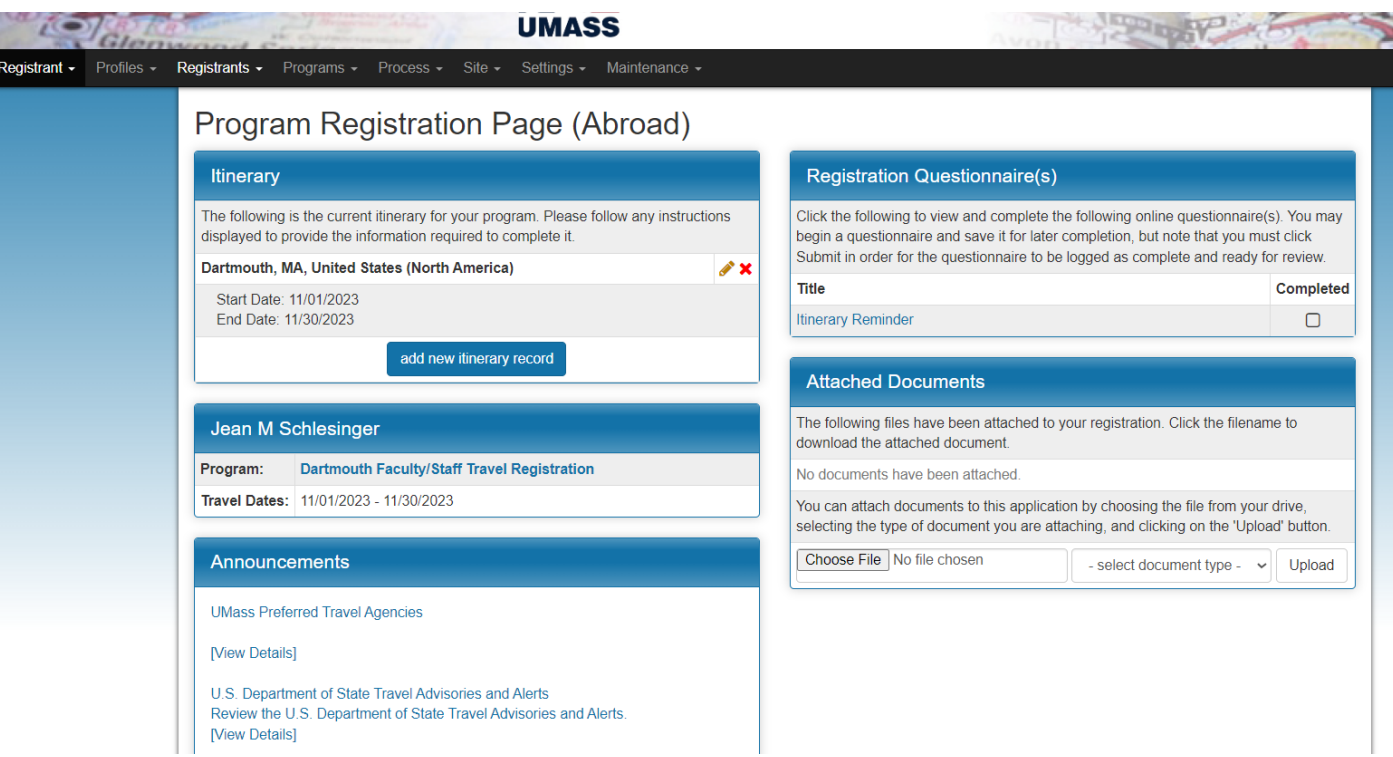

Add your itinerary – All Legs. For example, if you are flying out of Boston, enter Boston as one of the iti

UMass | Dartmouth

# UNIVERSITY OF MASSACHUSETTS DARTMOUTH

#### **Click on the Registration Questionnaire Itinerary Reminder to complete the registration**

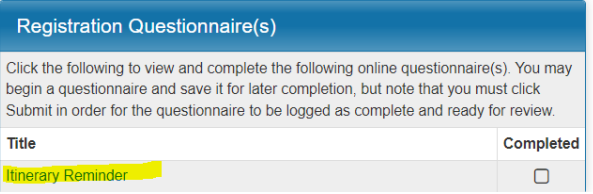

#### **Choose I understand.**

#### **Optional: Attach a Group Roster or enter comments as needed**

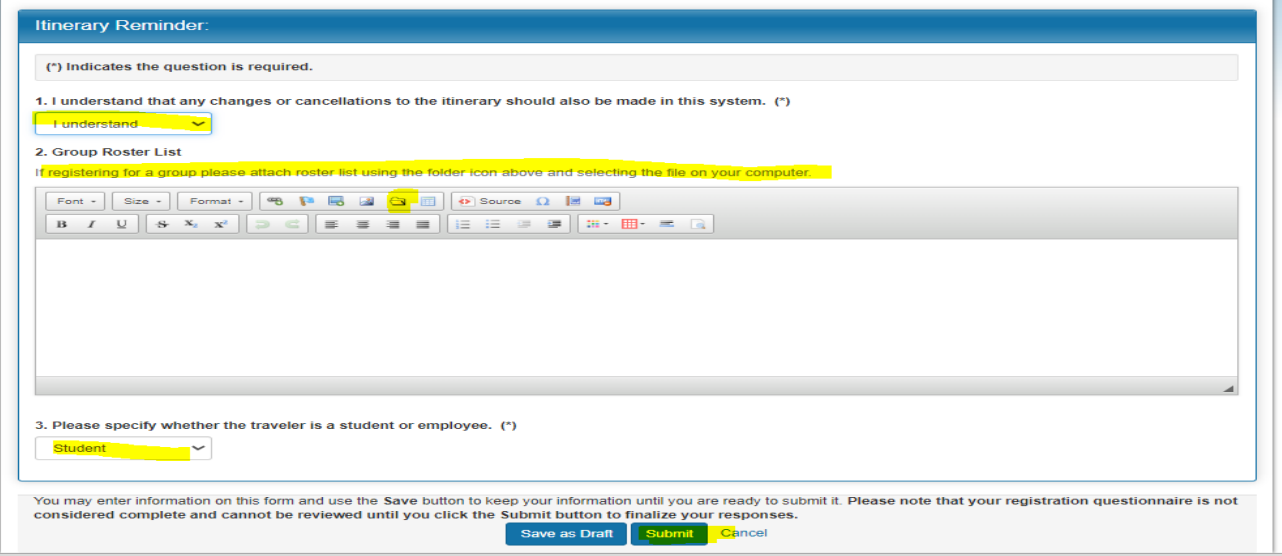

**Specify Student or employee. Click Submit to Save and return to the Registration Page**

Add your itinerary – All Legs. For example, if you are flying out of Boston, enter Boston as one of the iting

Dartmouth

UMass |

UNIVERSITY OF MASSACHUSETTS DARTMOUTH

**To get your registration number > Click on Registrant > My Registrations**

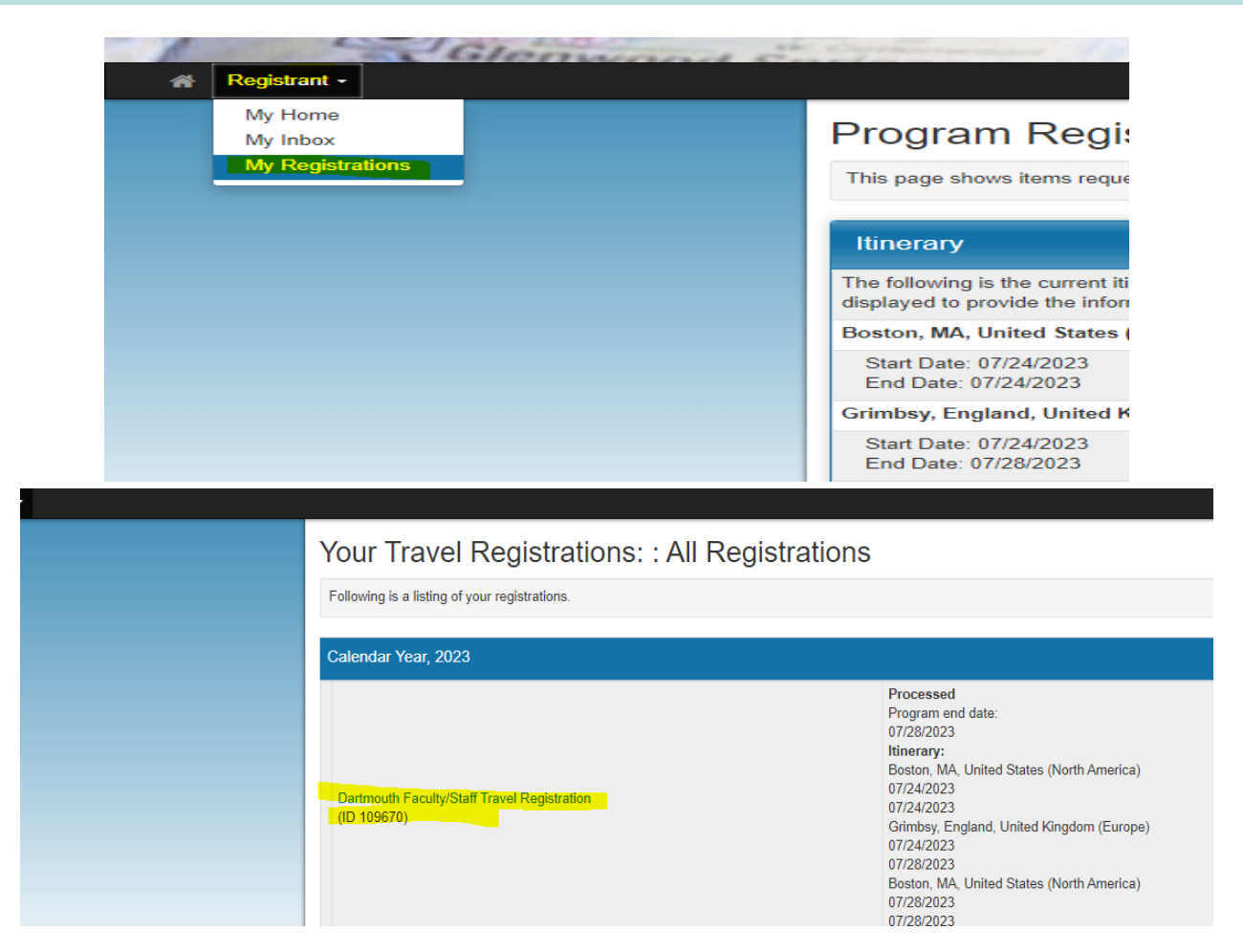

**Your Registration ID is the 6 digit code under Dartmouth Faculty Staff Travel Registration**

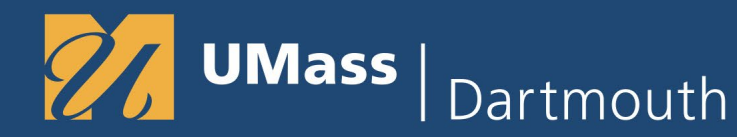

**If your location does not exist, email [travelregistry@umassd.edu](mailto:travelregistry@umassd.edu)**

**If you encounter an error – such as Not a UMass Affiliate, please wait an hour and try to log back in. There is a known issue that is resolved with an update script after your first initial login.** 

**If you have any issues that are urgent, email [travelregistry@umassd.edu](mailto:travelregistry@umassd.edu)**

**Who needs to register in Terra Dotta? - Non Employee Students**

- **- Students studying abroad should add their Itinerary**
- **- Students taking Side trips while abroad are encouraged to register those trips**